Hurtig startguide **Hurtigstart** Guía de inicio rápido

## 1 Set up the keyboard and mouse

Konfigurer tastatur og mus Oppsett til tastatur og mus Configure el teclado y el mouse Ställ in tangentbordet och musen

### See the documentation that shipped with the keyboard and mouse.

# 2 Connect the power cable

Se dokumentationen der fulgte med tastaturet og musen. Se dokumentasjonen som fulgte med tastaturet og musa. Consulte la documentación que se envía con el teclado y el mouse. Läs i dokumentationen som medföljde tangentbordet och musen.

### 3 Press the power button

Tilslut strømkablet Koble til strømkabelen Conecte el cable de alimentación Anslut strömkabeln

**DELL** 

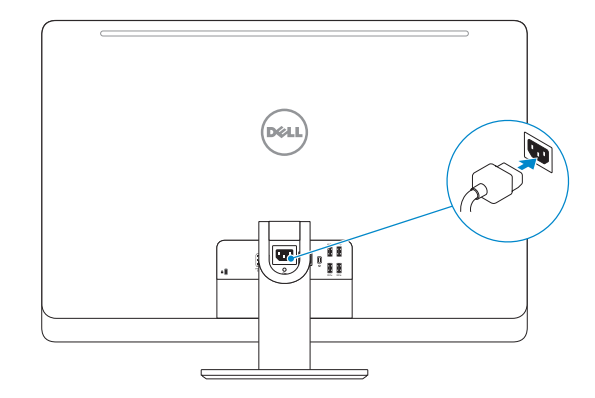

Tryk på tænd/sluk-knappen Trykk på "på"-knappen Presione el botón de encendido Tryck på strömbrytaren

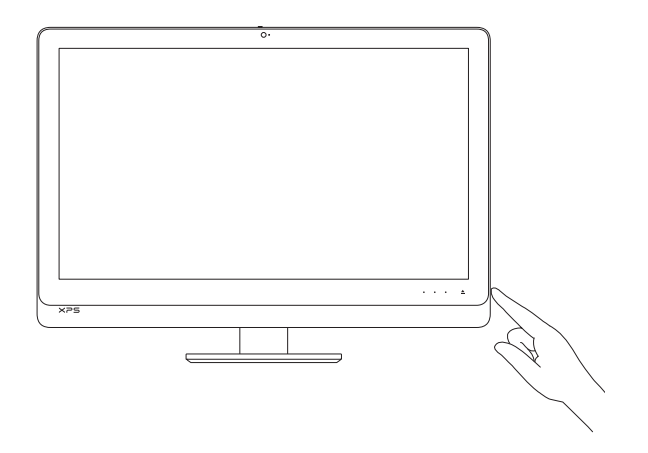

# Quick Start Guide

# XPS 27

## 4 Finish Windows setup

Udfør Windows Installation | Fullfør oppsett av Windows Finalice la configuración de Windows | Slutför Windows-inställningen

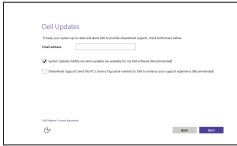

- BEMÆRK: Hvis du tilslutter til et sikret trådløst netværk, indtast adgangskoden til det trådløse netværk når du bliver bedt om det.
- MERK! Angi passordet for å få tilgang til det trådløse nettverket når du blir bedt om det for å få kobles til det sikrede trådløse nettverket.
- **NOTA:** Si se conecta a una red inalámbrica segura, introduzca la contraseña de acceso a la red inalámbrica cuando se le solicite.
- ANMÄRKNING! Ange lösenordet för åtkomst till det trådlösa nätverket när du blir ombedd om du ansluter till ett skyddat trådlöst nätverk.

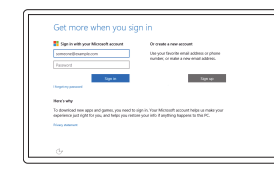

### Enable Dell updates

Tillad Dell opdateringer Aktiver Dell-oppdateringer Active las actualizaciones de Dell Aktivera Dell-uppdateringar

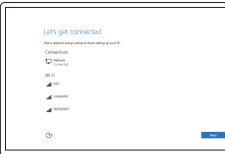

### Connect to your network

Opret forbindelse til netværket Koble deg til nettverket ditt Conéctese a una red Anslut till ditt nätverk

**NOTE:** If you are connecting to a secured wireless network, enter the password for the wireless network access when prompted.

### In Windows search, type Recovery, click Create a recovery media, and follow the instructions on the screen.

I Windows-søgning, skriv Genoprettelse, klik på Opret et genoprettelsesmedie, og følg instruktionerne på skærmen.

#### Sign in to your Microsoft account or create a local account

Log på din Microsoft-konto eller opret en lokal konto Logg inn på Microsoft-kontoen din eller opprett en lokal konto Inicie sesión en su cuenta de Microsoft o cree una cuenta local Logga in till ditt Microsoft-konto eller skapa ett lokalt konto

#### Product support and manuals

Produktsupport og manualer Produktstøtte og håndbøker Soporte del producto y manuales Produktsupport och handböcker

Dell.com/support Dell.com/support/manuals Dell.com/support/windows

Contact Dell Kontakt Dell | Kontakt Dell Póngase en contacto con Dell | Kontakta Dell

#### Dell.com/contactdell

#### Regulatory and safety

Lovgivningsmæssigt og sikkerhed Lovpålagte forhold og sikkerhet Normativa y seguridad Reglering och säkerhet

Dell.com/regulatory\_compliance

#### Regulatory model

Regulatorisk model | Regulerende modell Modelo normativo | Regleringsmodell

W06C

#### Regulatory type

Regulatorisk type | Regulerende type Tipo normativo | Regleringstyp

W06C002

#### Computer model

Computermodel | Datamaskinmodell Modelo de equipo | Datormodell

XPS 2720

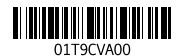

## Create recovery media

Opret medier til genoprettelse | Opprett gjenopprettingsmedia Cree medios de recuperación | Skapa återställningsmedia

Skriv Gjenoppretting i Windows-søket, klikk på Opprett gjenopprettingsmedie, og følg instruksjonene på skjermen.

En la búsqueda de Windows, escriba Recuperación, haga clic en Crear un medio de recuperación y siga las instrucciones que aparecen en pantalla.

Utgå från Windows Search och skriv in Återställning, klicka på Skapa återställningsmedia och följ anvisningarna på skärmen.

Features

Funktioner | Funksjoner | Funciones | Funktioner

#### SupportAssist Check and update your computer

Tjek og opdater din computer Kontroller og oppdater datamaskinen Busque actualizaciones para su equipo Kontrollera och uppdatera din dator

#### Register your computer

Registrer computeren | Registrer datamaskinen din Registre el equipo | Registrera din dator

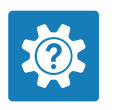

G

目 **IV** 

- 6. Hard-drive activity light
- 7. Optical-drive eject control 8. Power button
- 
- 9. Input source selection/display off control NOTE: Touch and hold to turn off
- the screen. Touch to turn on the screen when the screen is off.
- 10. Brightness-increase control
- 11. Brightness-decrease control

## Dell Help & Support

Dells Hjælp og Support | Dell hjelp og støtte Asistencia y soporte de Dell | Dell hjälp och support

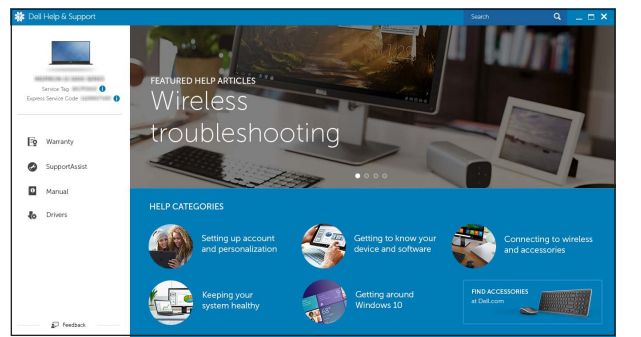

- 12. Media-card reader 13. USB 3.0 ports (2) 14. Microphone port 15. Headphone port 16. Security-cable slot 17. HDMI-out port 18. Power-connector port 19. Thunderbolt port (optional) 20. USB 3.0 ports (4) 21. Network port 22. HDMI-in port 23. Service Tag label 24. Wireless keyboard/mouse receiver
- 12. Mediekortlæser 13. USB 3.0-porte (2) 14. Mikrofonport 15. Hovedtelefonport 16. Sikkerhedskabelslot 17. HDMI-out-port 19. Thunderbolt-port (valgfrit tilbehør) 22. HDMI-in-port 23. Servicemærke 24. Trådløs tastatur/mus modtager

16 18 19 17 re الالتا د 21 20 22  $24$  — 23

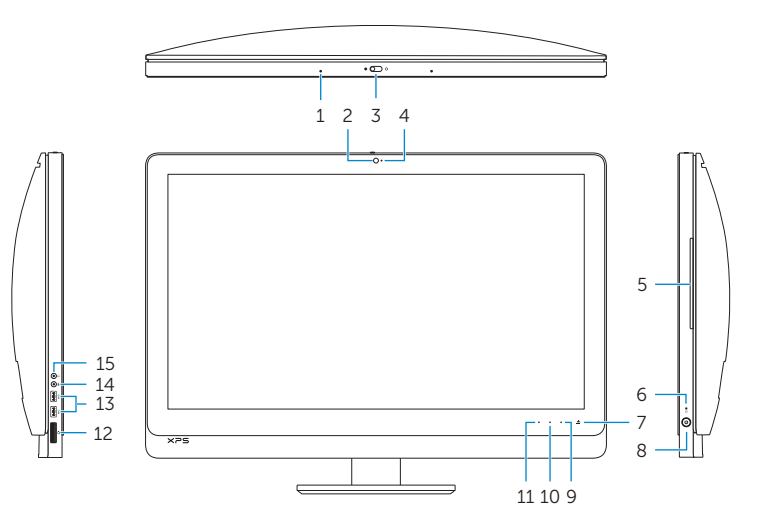

1. Microphones (2)

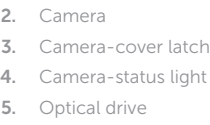

- 8. Tænd/sluk-knap
- 9. Valg af inputkilde/slukke for skærmen 20. USB 3.0-porte (4) **BEMÆRK:** Tryk på og hold for at **21.** Netværksport slukke skærmen. Tryk på for at tænde for skærmen når skærmen er slukket.
- 10. Øge skærmens lysstyrke
- 11. Reducere skærmens lysstyrke

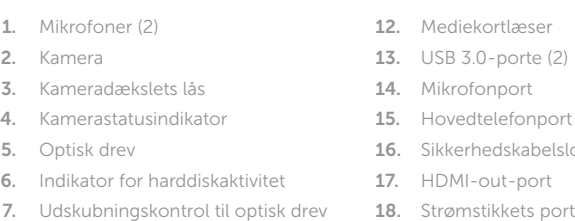

- 1. Mikrofoner (2)
- 2. Kamera 3. Spärr för kameralock
- 4. Kamerastatuslampa
- 5. Optisk enhet
- 6. Lampa för hårddiskaktivitet
- 7. Utmatningsknapp för optisk enhet 18. Port för nätanslutning
- 8. Strömbrytare
- 9. Val av ingångskälla/skärm av-knapp 20. USB 3.0-portar (4) ANMÄRKNING! Tryck och håll intryckt för att stänga av skärmen. Tryck för att slå på skärmen när skärmen är släckt.
- 10. Knapp för att öka ljusstyrkan
- 11. Knapp för att minska ljusstyrkan
- 1. Mikrofoner (2) 2. Kamera
- 3. Kameradeksel
- 4. Statuslys for kamera
- 5. Optisk disk
- 6. Aktivitetslampe for harddisk
- 7. Utmatingsknapp for optisk stasjon
- 8. Strømknapp
- 9. Inndata-kildevalg/Visning-av-kontroll MERK! Berør og hold for å slå av skjermen. Berør for å slå på skjermen når skjermen er av.
- 10. Kontroll for å øke lysstyrken
- 11. Kontroll for å redusere lysstyrken
- 1. Micrófonos (2)
- 2. Cámara
- 3. Pestillo de la tapa de la cámara
- 4. Indicador luminoso de estado de la cámara
- 5. Unidad óptica
- 6. Indicador luminoso de actividad de la unidad del disco duro
- 7. Botón de expulsión de la unidad óptica
- 8. Botón de encendido
- 9. Control de selección de fuente de entrada/apagado de pantalla NOTA: Manténgalo pulsado para apagar la pantalla. Toque para encender la pantalla cuando esté apagada.
- 12. Mediekortleser
- 13. USB 3.0-porter (2) 14. Mikrofonport
- 
- 15. Hodetelefonport
- 16. Spor for sikkerhetskabel
- 17. HDMI-utgang
- 18. Strømkontakt
- 19. Thunderbolt-port (Tillegg)
- 20. USB 3.0-porter (4)
- 21. Nettverksport
- 22. HDMI-inngang
- 23. Servicemerke
- 24. Mottaker for trådløst tastatur/mus
- 10. Control de aumento de brillo
- 11. Control de disminución de brillo
- 12. Lector de tarietas multimedia
- 13. Puertos USB 3.0 (2)
- 14. Puerto del micrófono
- 15. Puerto de audífonos
- 16. Ranura del cable de seguridad
- 17. Puerto HDMI de salida
- 18. Puerto conector de energía
- 19. Puerto Thunderbolt (opcional)
- 20. Puertos USB 3.0 (4)
- 21. Puerto de red
- 22. Puerto HDMI de entrada
- 23. Etiqueta de servicio
- 24. Receptor de mouse/teclado inalámbrico
- 12. Mediakortläsare
- 13. USB 3.0-portar (2)
- 14. Mikrofonport
- 15. Hörlursport
- 16. Plats för kabellås
- 17. HDMI-utgång
- 
- 19. Thunderbolt-port (tillval)
- 
- 21. Nätverksport
- 22. HDMI-ingång
- 23. Etikett med servicenummer
- 24. Mottagare för trådlöst tangentbord/ trådlös mus

# Locate Dell apps

Find Dell-apps | Finn Dell-apper Localice las aplicaciones Dell | Sök efter Dell-appar